## **Anleitung für die Online-Bewerbung (Förderprogramm Hamburglobal)**

Liebe Studierende,

in dieser Anleitung wird Ihnen genau erläutert, welche Schritte im Rahmen der Bewerbung für Hamburglobal einzuhalten sind, damit Ihre Bewerbung erfolgreich abgeschickt werden kann. Bei inhaltlichen Fragen wenden Sie sich bitte an [outgoings@uni-hamburg.de.](mailto:outgoings@uni-hamburg.de)

1. Nachdem Sie den Link auf der Website angeklickt haben, geben Sie bitte in der folgenden Ansicht Ihre gültige STiNE-Kennung ein.

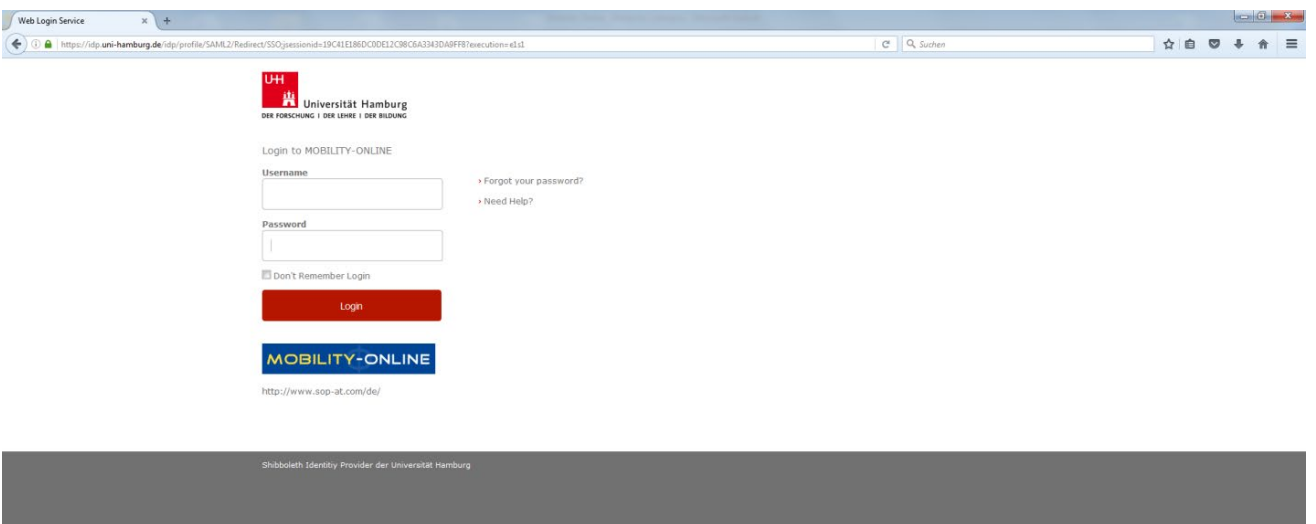

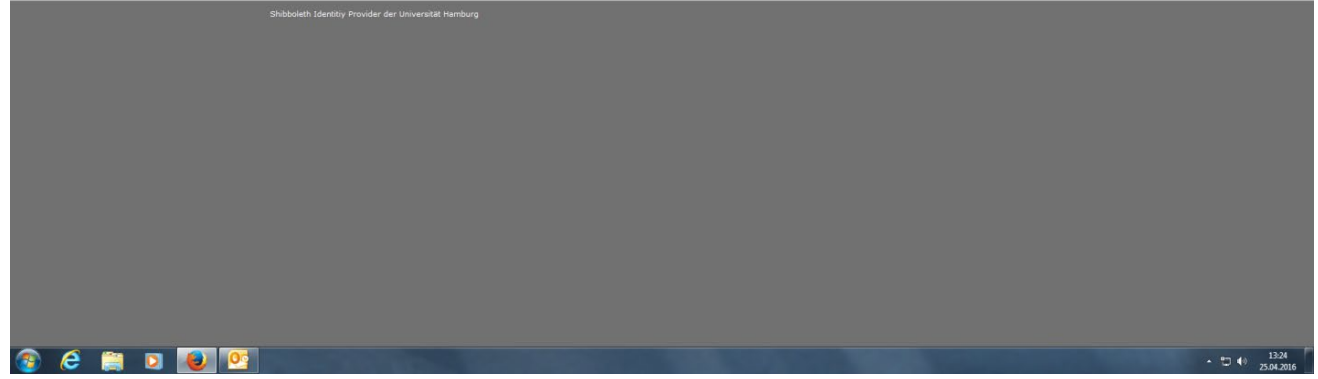

2. Sie befinden sich nun direkt im Online-Bewerbungsformular, welches Sie bitte vollständig ausfüllen und dann abschicken.

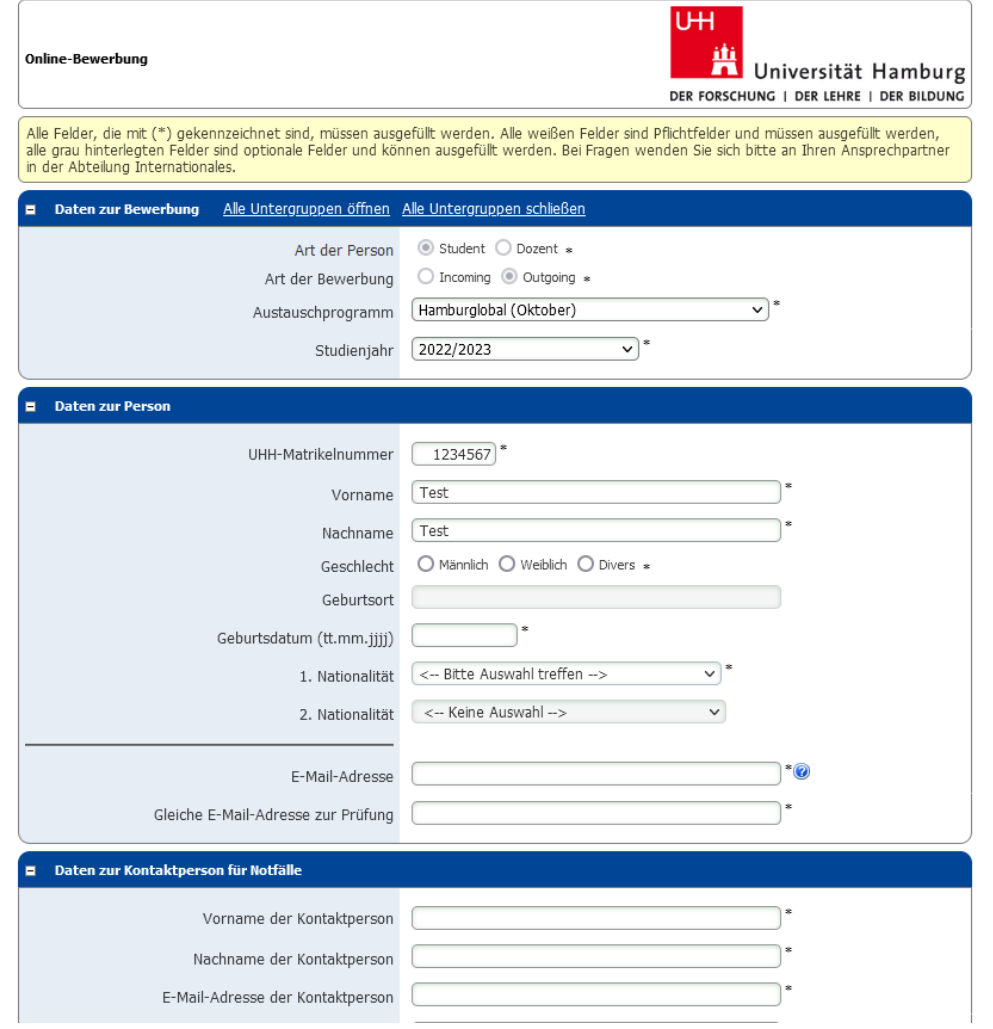

3. Im Anschluss daran erhalten Sie eine E-Mail mit der Eingangsbestätigung des Bewerbungsformulars und den Förderbedingungen im Anhang. Klicken Sie nun auf den Link in der E-Mail oder kopieren ihn in Ihren Browser (s. unten) und melden Sie sich in einem weiteren Schritt erneut mit Ihrer STiNE-Kennung an.

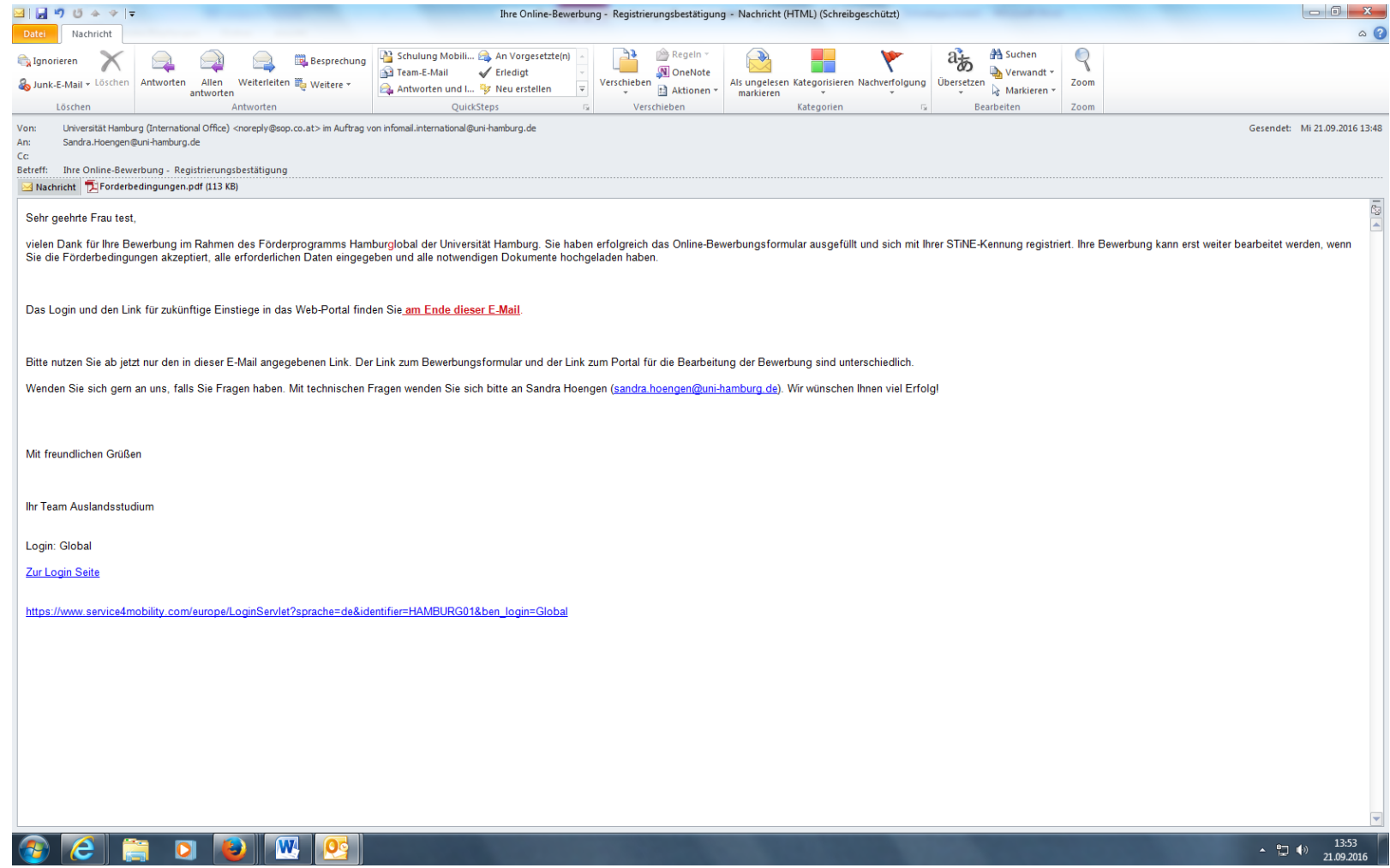

4. Auf der folgenden Seite können Sie sich auf zwei verschiedene Arten anmelden und finden sich dann immer in Ihrem eigenen Account im Online-Webportal von Mobility Online wieder.

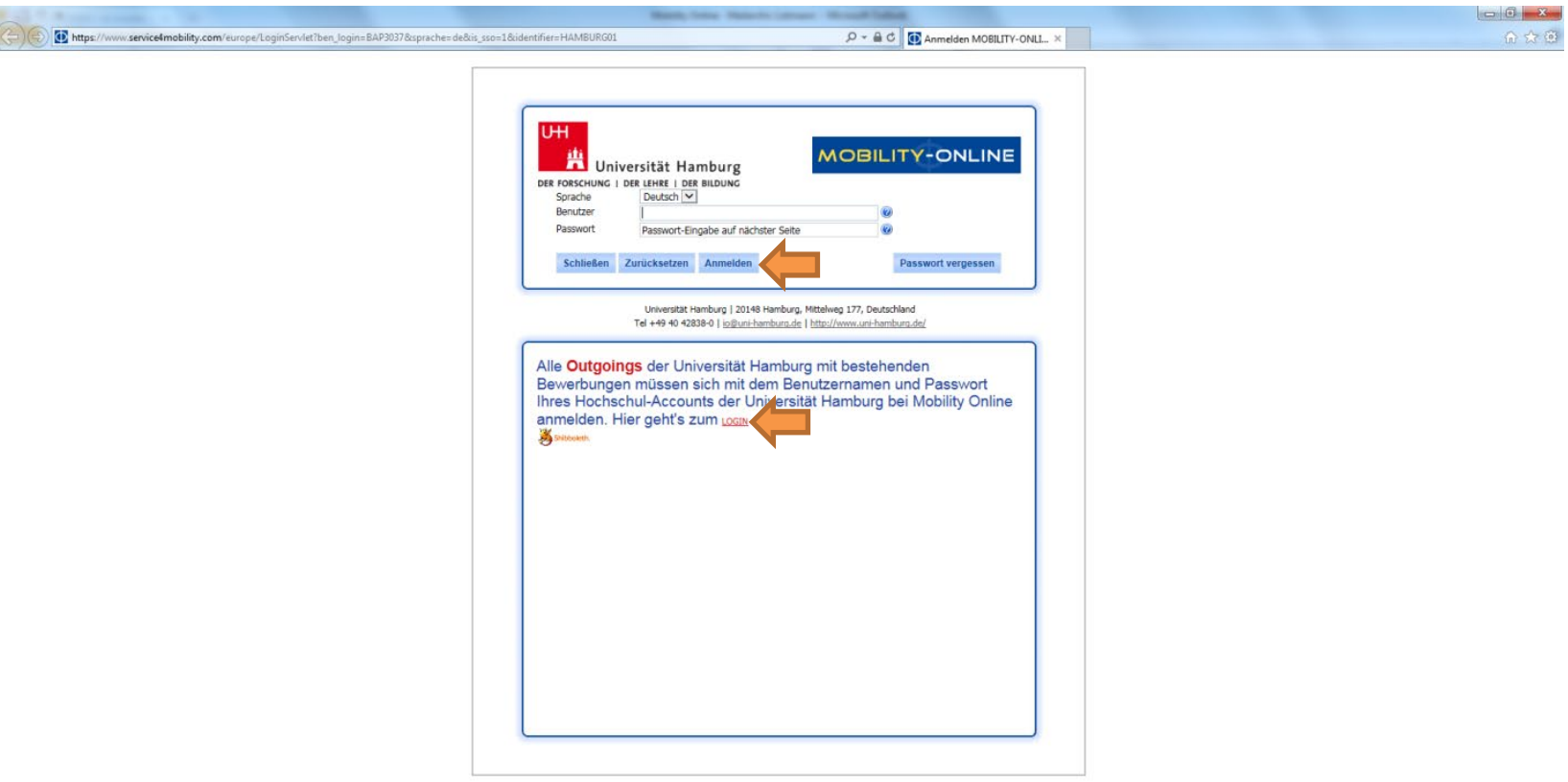

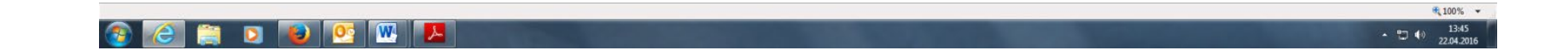

5. Nun wird die Mobility Online-Übersichtsseite angezeigt. In einem nächsten Schritt bestätigen Sie bitte 1. die Förderbedingungen, indem Sie auf "[Hiermit bestätige ich, dass ich die Förderbedingungen für Hamburglobal gelesen und anerkannt habe"](https://www.service4mobility.com/europe/BearbBewerbungServlet1?match=a911354922a54ec99fe5afd9d34dfe478c80f3dd8bc4b5afe352f3473912b9056c0737d0f95cc4f143cf21205faf8bce05e56e7458f3446cddbd6eedfbc8920ac6aa30f18d0fa5ab505e52e6b5b0fb9703af3bc4cf07c80f1125ecd5ad6e49267b2e1c8b104e03289917691c7cca04604bdc1246cbff518fec6b52f17614f0b7693f9c3dcd52020749093bd31fb4baeb0c17e0207fca3c556c0e5409c42a8e5d5a4b67c6e72e7cc098458548413bab096c92a016786b7f17b9f5de07de9f56f07747a7d16824658ea758a3b0497603ffcc58a6c86dee11d252ebe9615d12d066d6a273b4cab76b2cf3a95f86e64db4a7490761ca8ec869896ff1499a76170e7c19788cc714e4600d) und danach 2. auf "Weiter zum Ändern" klicken. Setzen Sie dort bitte 3. das Häkchen und bestätigen Sie mit "Änderung durchführen"

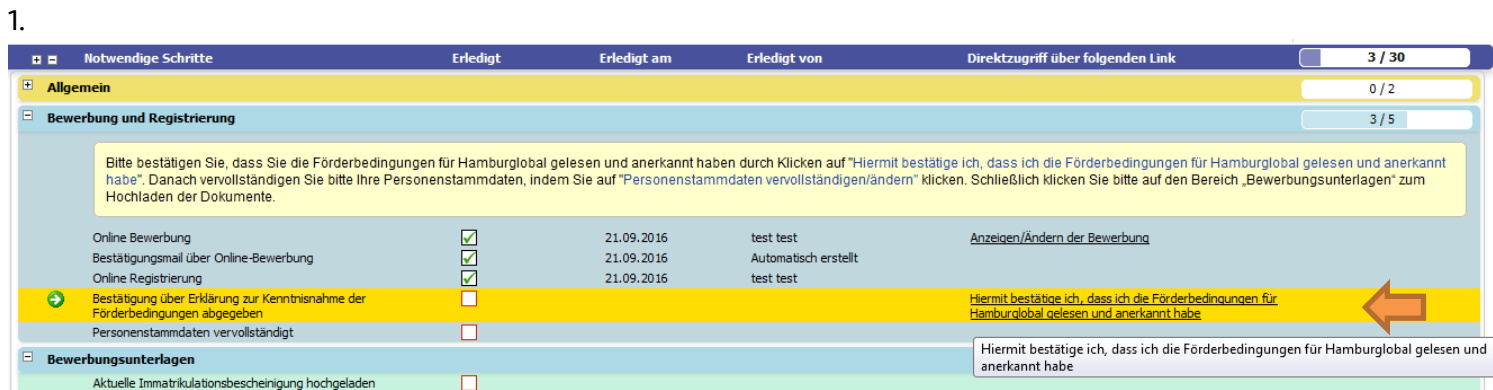

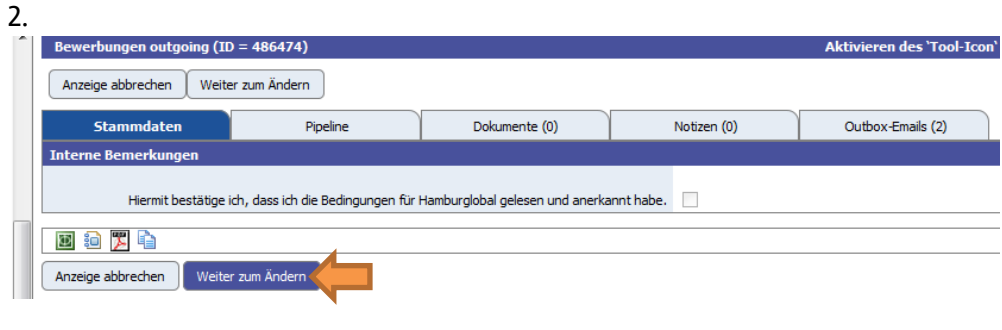

3.

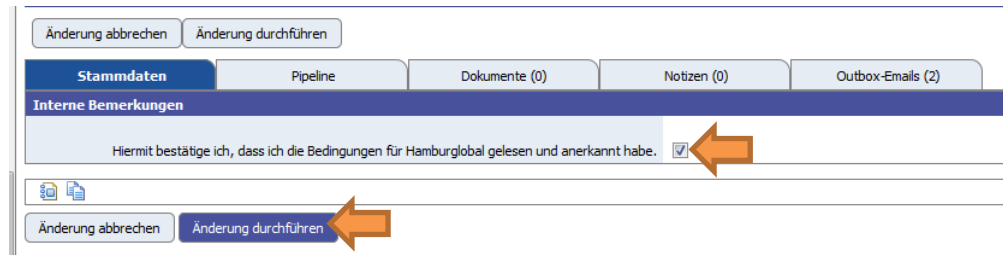

6. Vervollständigen Sie bitte danach Ihre Personenstammdaten, indem Sie auf das Feld "Personenstammdaten vervollständigen/ändern" klicken. Im folgenden Fenster können Sie Ihre persönlichen Daten wie Adresse und Telefonnummer eingeben, nachdem Sie "Weiter zum Ändern geklickt haben". Bestätigen Sie auch hier bitte wieder mit "Änderung Personenstammdaten durchführen".

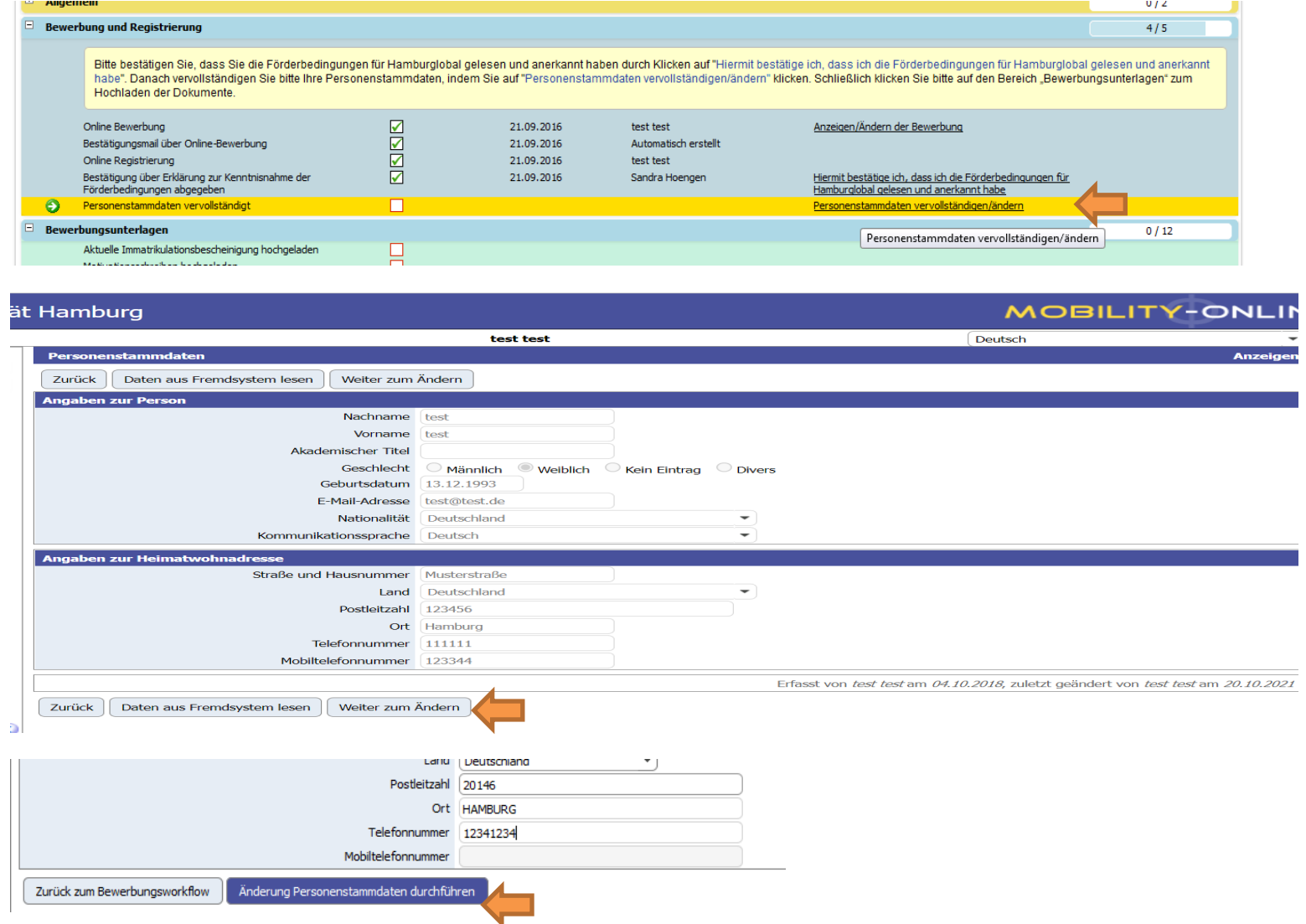

7. Nachdem Sie Ihre persönlichen Daten abgeschickt haben, können Sie nun alle Dokumente hochladen, die für Ihre Bewerbung erforderlich sind. Sie können innerhalb des Bewerbungszeitraums das Hochladen der Dokumente jederzeit unterbrechen und zu einem späteren Zeitpunkt fortsetzen. Die Bewerbungsdokumente müssen nicht auf einmal hochgeladen werden.

Zuerst laden Sie die aktuelle Immatrikulationsbescheinigung hoch. Klicken Sie hierzu zunächst auf "Aktuelle Immatrikulationsbescheinigung hochladen".

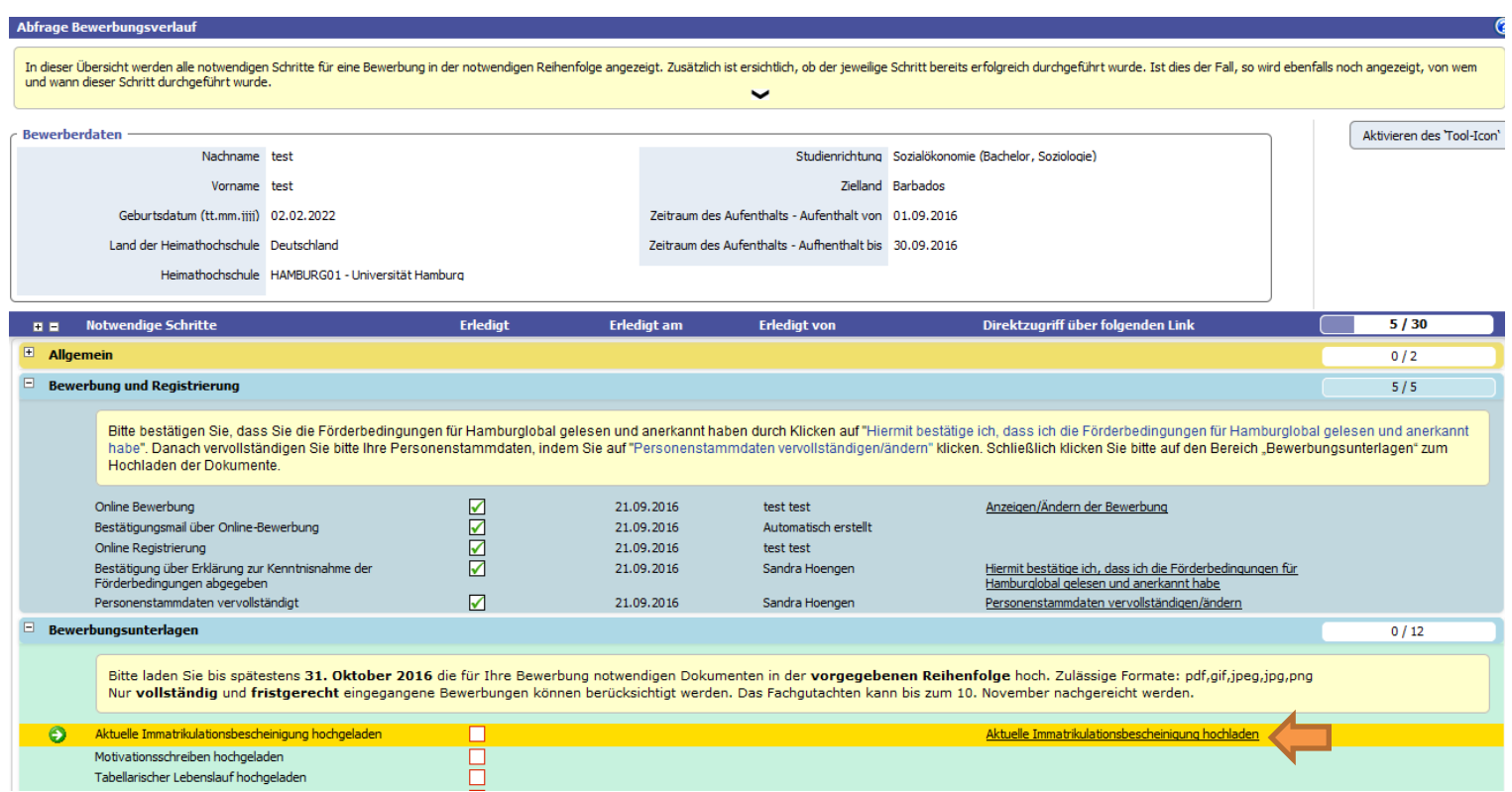

8. Nun öffnet sich ein Fenster, in dem Sie Ihre Dateien durchsuchen und Ihre Immatrikulationsbescheinigung (in den Formaten:

(.pdf, .gif, .jpeg, .jpg, .png) hochladen können. Wenn Sie die entsprechende Datei auf Ihrem Computer ausgewählt haben, klicken Sie auf "Neuanlage durchführen".

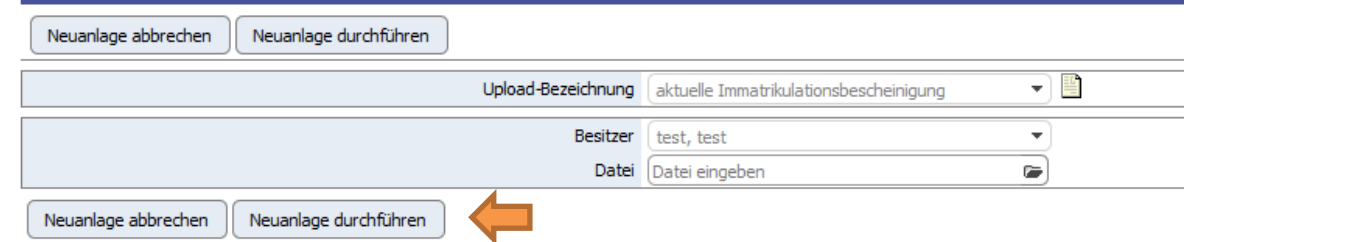

9. Laden Sie danach nach dem gleichen Muster die weiteren Dokumente in der vorgegebenen Reihenfolge hoch. Bitte beachten Sie, dass je nach Vorhaben im Ausland unterschiedliche Dokumente erforderlich sind.

10. Das Fachgutachten kann entweder durch Sie selbst (Fachgutachten 1) oder durch das Team Auslandsstudium hochgeladen werden. Im letzteren Fall wird ein Haken durch das Team Auslandsstudium gesetzt, sobald das Fachgutachten vorliegt.

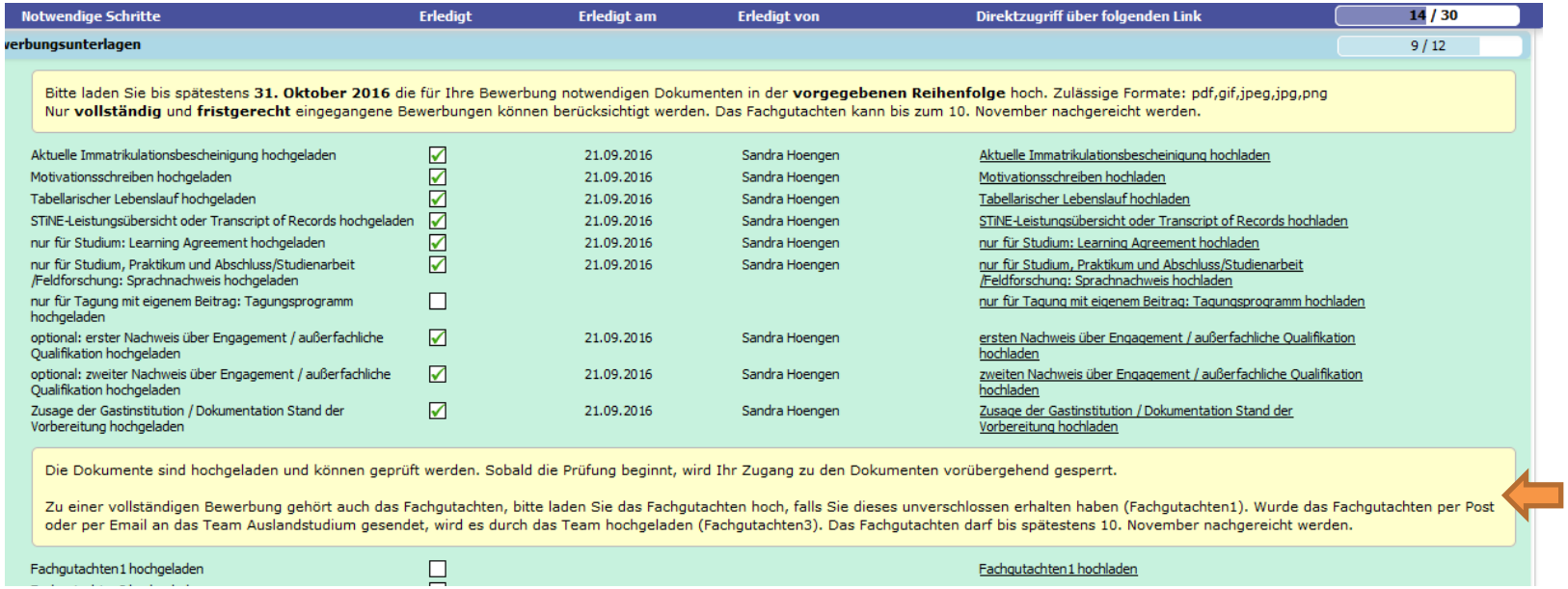

11. Wenn alle erforderlichen Dokumente fristgerecht hochgeladen sind, wird Ihre Bewerbung durch das Team Auslandsstudium geprüft. Sind Ihre Unterlagen vollständig, werden Sie sechs bis acht Wochen nach Ende der Bewerbungsfrist informiert, ob Sie für eine Förderung ausgewählt wurden.

12. Während der Prüfung werden die Dokumente gesperrt. Wenn Sie nachträglich das Fachgutachten erhalten, reichen Sie es bitte dem Team Auslandsstudium ein oder senden Sie es innerhalb der für die aktuelle Bewerbungsrunde geltenden Nachreichfrist a[n outgoings@uni-hamburg.de.](mailto:outgoings@uni-hamburg.de)

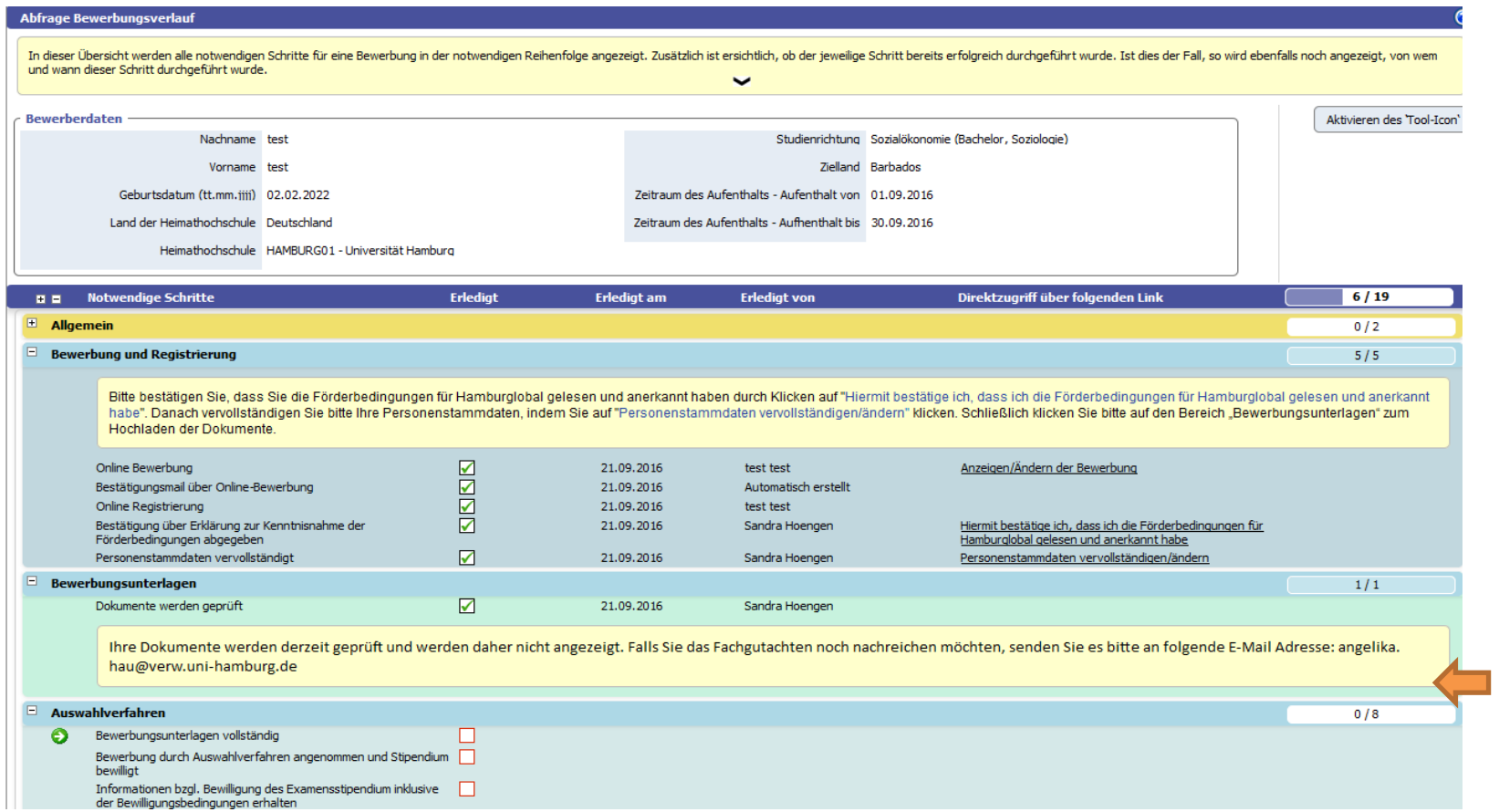

P.S.: Sollten Sie Ihre Bewerbung stornieren wollen, klicken Sie unter "Allgemein" auf "Bewerbung stornieren/ Aufenthalt abbrechen". Diese Stornierung ist unwiderruflich.

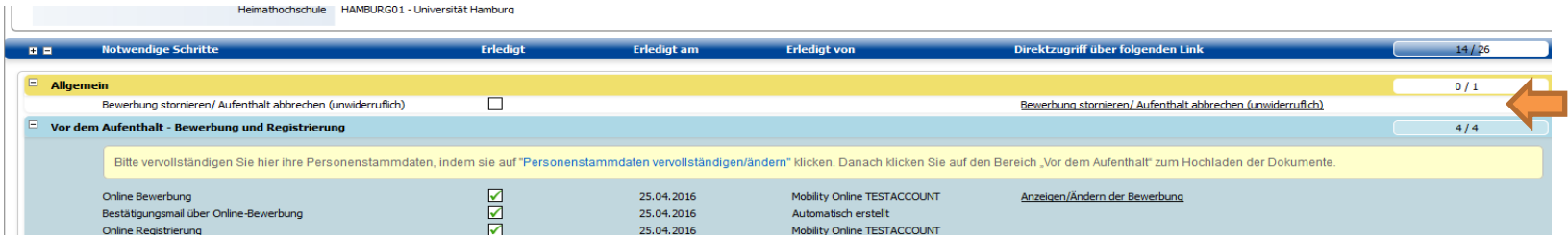

# **FAQs zu Systemmeldungen in Mobility-Online**

*1. "Mehrfachbewerbung nicht erlaubt!*

*Zum Ändern Ihrer Bewerbung benutzen Sie entweder den Link in der Registrierungsmail oder kopieren Sie folgenden Link in den Browser: https://www.service4mobility.com/europe/LoginServlet?org\_id=89&sprache=de&isEmbedded=0&loginType=1&identifier=HAMBURG01"*

Zum Bearbeiten/Ändern Ihrer Bewerbung benutzen Sie entweder den Link in der Registrierungs-Email oder kopieren Sie folgenden Link in den Browser:

[https://www.service4mobility.com/europe/LoginServlet?org\\_id=89&sprache=de&isEmbedded=0&loginType=1&identifier=HAMBURG01"](https://www.service4mobility.com/europe/LoginServlet?org_id=89&sprache=de&isEmbedded=0&loginType=1&identifier=HAMBURG01). Es ist nicht möglich, die Bewerbung über den Bewerbungslink, über den Sie sich anfangs registriert haben, zu bearbeiten.

**2.** *"Login not possible because of already existing external authentication. Please close the browser, open a new one and try again! Einloggen ist nicht möglich, da Sie noch angemeldet sind, schließen Sie entweder alle Browser oder starten Sie den Rechner neu. Können Sie sich weiterhin nicht einloggen, löschen Sie bitte Ihre Internet-Cookies."*

Einloggen ist nicht möglich, da Sie noch angemeldet sind (Ihre Rechnereinstellung speichert Passwörter und ein automatisches Ausloggen erfolgt nicht). Schließen Sie entweder alle Browser oder starten Sie den Rechner neu. Können Sie sich weiterhin nicht einloggen, löschen Sie bitte Ihre Internet-Cookies. Loggen Sie sich zum Bearbeiten Ihrer Bewerbung über folgenden Link ein:

[https://www.service4mobility.com/europe/LoginServlet?org\\_id=89&sprache=de&isEmbedded=0&loginType=1&identifier=HAMBURG01](https://www.service4mobility.com/europe/LoginServlet?org_id=89&sprache=de&isEmbedded=0&loginType=1&identifier=HAMBURG01)

#### **3.** *"You are not eligible for the service requested"*

(direkt nach der Eingabe der STiNE-Kennung auf der RRZ-Seite der Authentifizierung)

Diese Meldung des RRZ sagt aus, dass es sich nicht um eine studentische Kennung handelt. Falls Sie ordentlich eingeschriebene/r Studierende/r sind, stimmt etwas mit den Einstellungen Ihrer STiNE-Kennung nicht. Loggen Sie sich in STiNE ein und schicken Sie über das STiNE-Portal im eingeloggten Zustand eine Supportanfrage an das RRZ.

**4.** *"Web Login Service - Unsupported Request. The application you have accessed is not registered for use with this service."* (direkt nach der Eingabe der STiNE-Kennung auf der RRZ-Seite der Authentifizierung) Es liegt ein temporäres Problem mit der RRZ Seite der Authentifizierung vor, versuchen Sie es später noch einmal.

## **5.** *"Multiple Identity Providers are supported"*

(direkt nach der Eingabe der STiNE-Kennung auf der RRZ-Seite der Authentifizierung)

Es liegt ein temporäres Problem mit der RRZ Seite der Authentifizierung vor, versuchen Sie es später noch einmal.

## **6. STiNE-Passwortänderung:**

Die Änderung Ihres STiNE-Passworts (=Mobility Online-Passwort) erfolgt immer über das RRZ.